# 申込手続の流れ

### ※入力画面の進め方を例示します。

1

【春日井市ホームページ】

#### 「申込手続」ページの「注意事項」を読み、リンクをクリッ

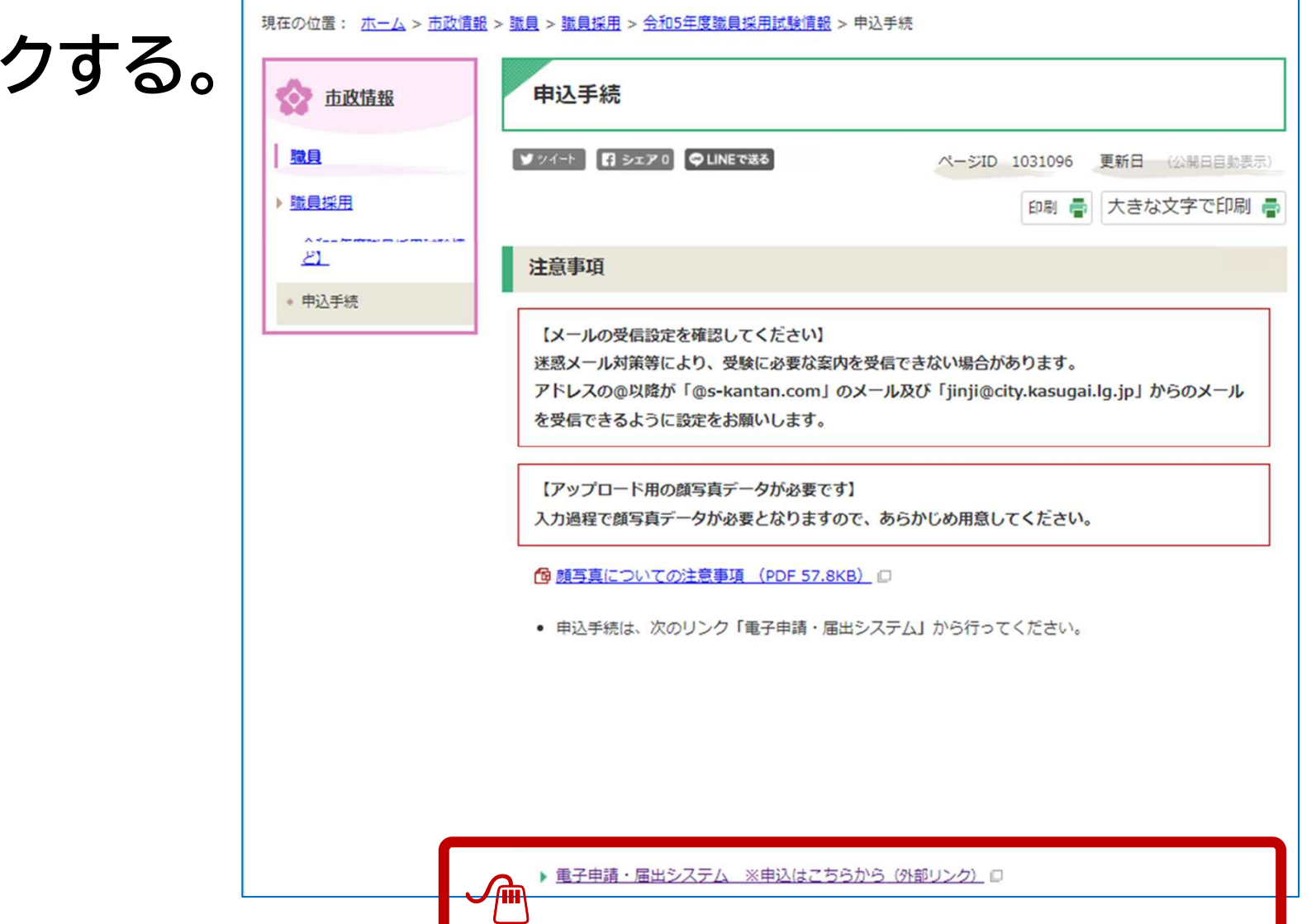

### 【春日井市 電子申請・届出システム】 「手続き名」及び「受付時期」を確認後、「利用者登録せずに申し込む方はこちら」をクリックする。

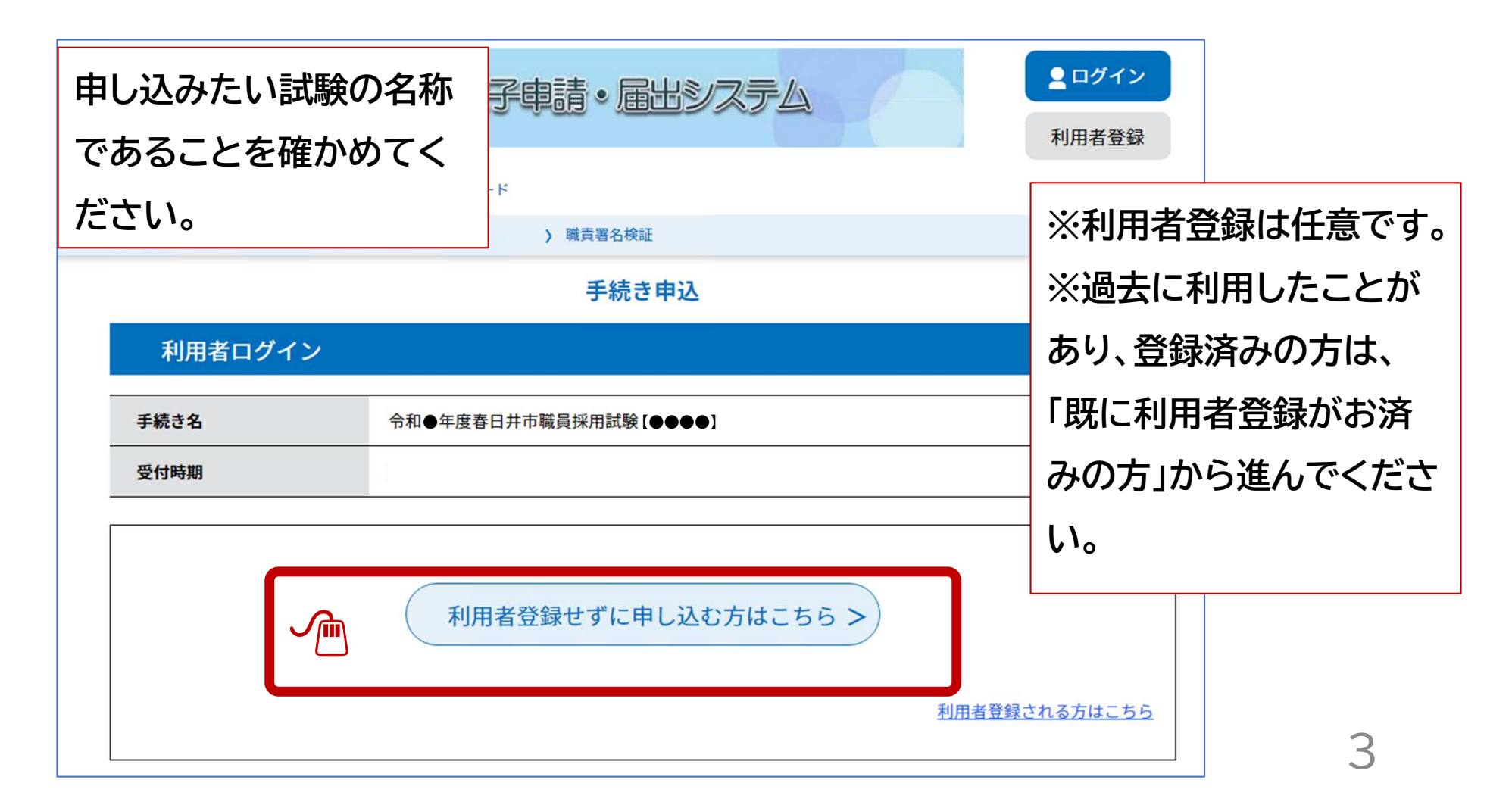

#### 説明及び利用規約を確認し、「同意する」をクリックする。

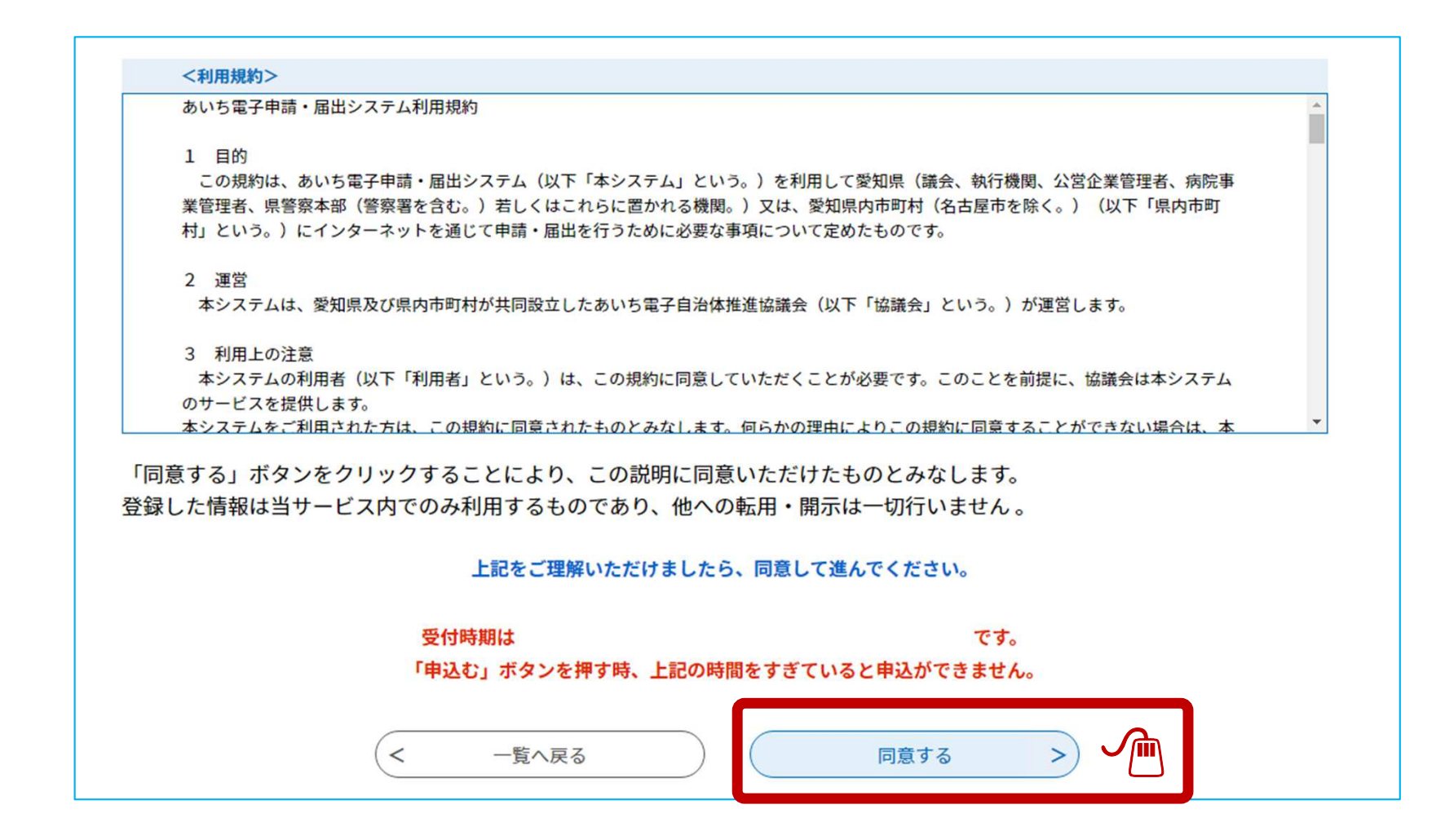

### メールアドレスを入力し「完了する」をクリックする。

#### メールアドレス入力

●年度春日井市職員採用試験【 ●●●●<br>●

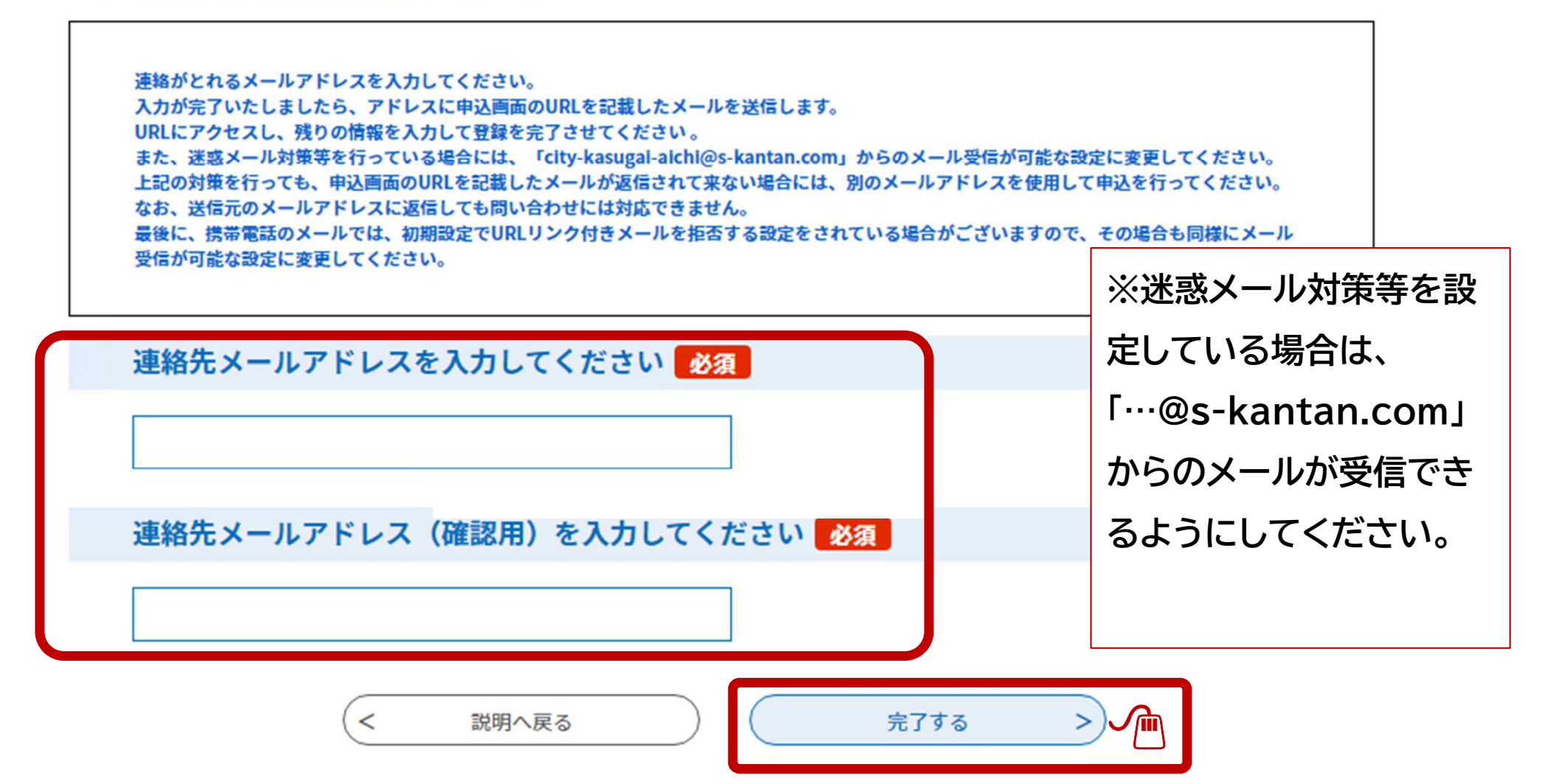

#### システムからメールが送信されます。

#### メール送信完了

●年度春日井市職員採用試験【●●●●<br>●

メールを送信しました。 受信したメールに記載されているURLにアクセスして、残りの情報を入力してください。 申込画面に進めるのはメールを送信してから24時間以内です。 この時間を過ぎた場合はメールアドレスの入力からやり直してください。

> $\lt$ 一覧へ戻る

#### 【確認メール受信】

### 本文に記載されたURLにアクセスする。

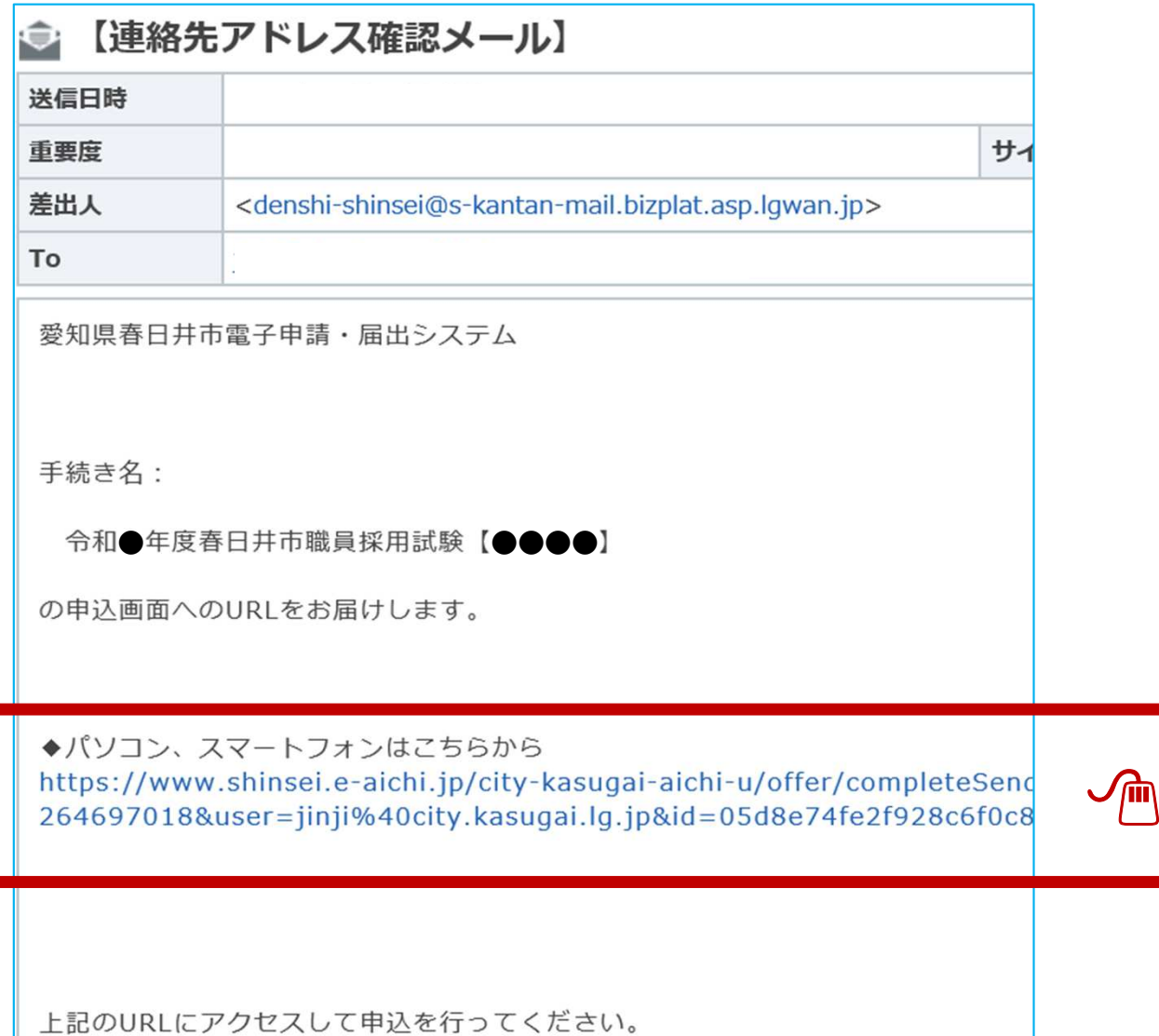

### 【春日井市 電子申請・届出システム】 申込画面において、氏名、学歴等の必要事項を入力する。

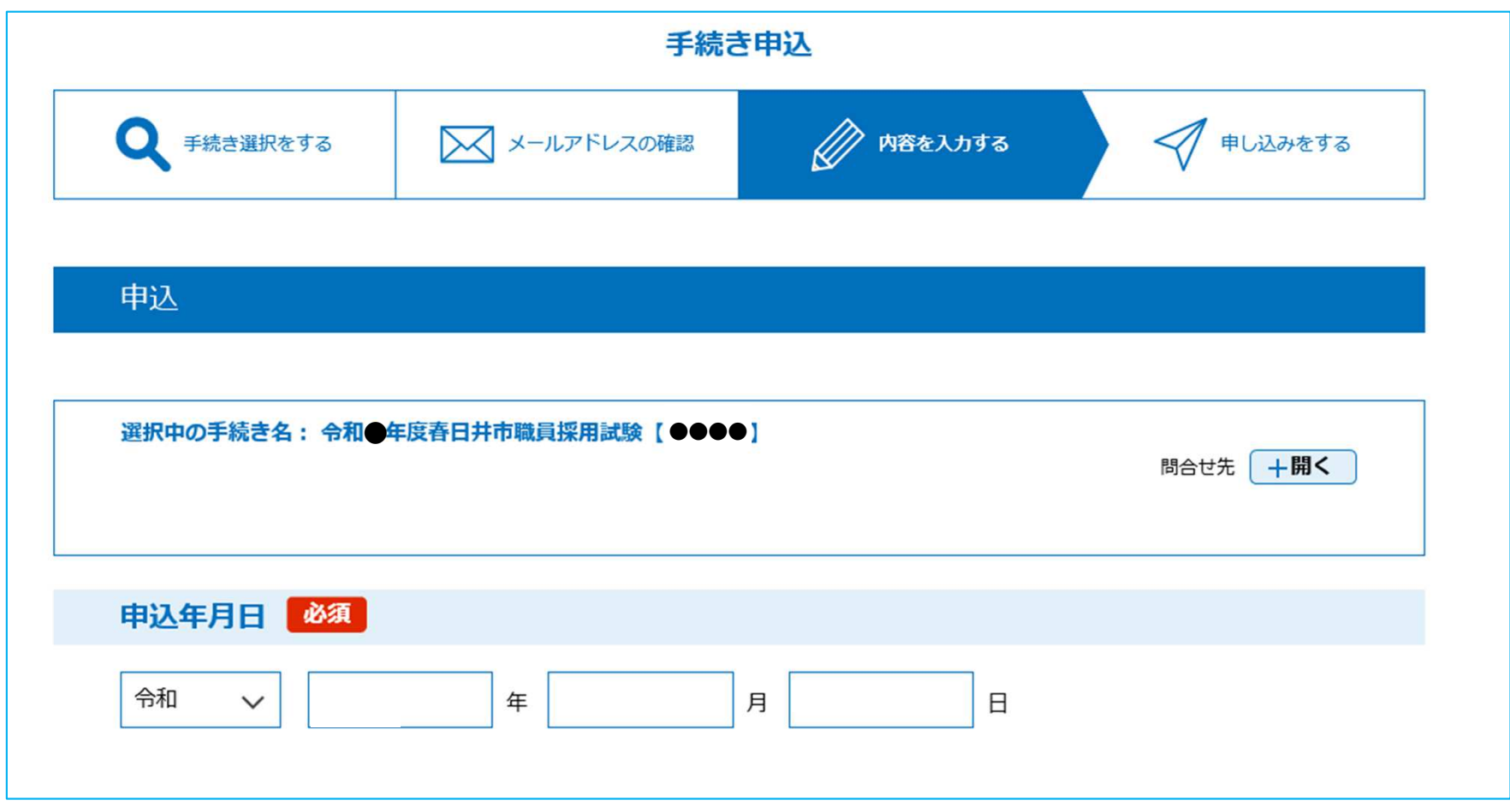

### 【春日井市 電子申請・届出システム】 操作時間を延長したい場合は、右側のボタンをクリック

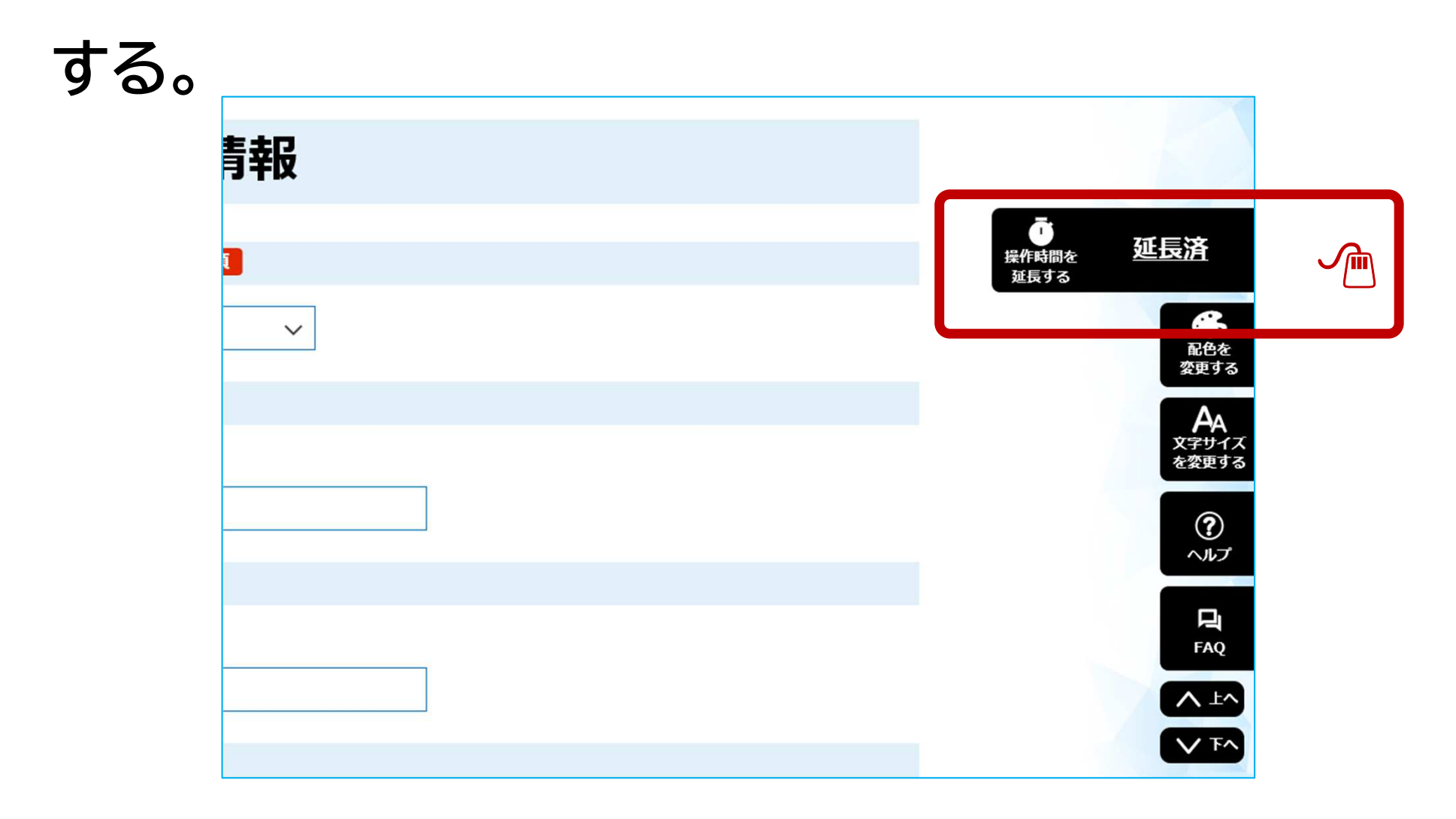

# 【春日井市 電子申請・届出システム】 写真を添付する際は、対象ファイル(データ)を選択後、「添付する」をクリックしてください。

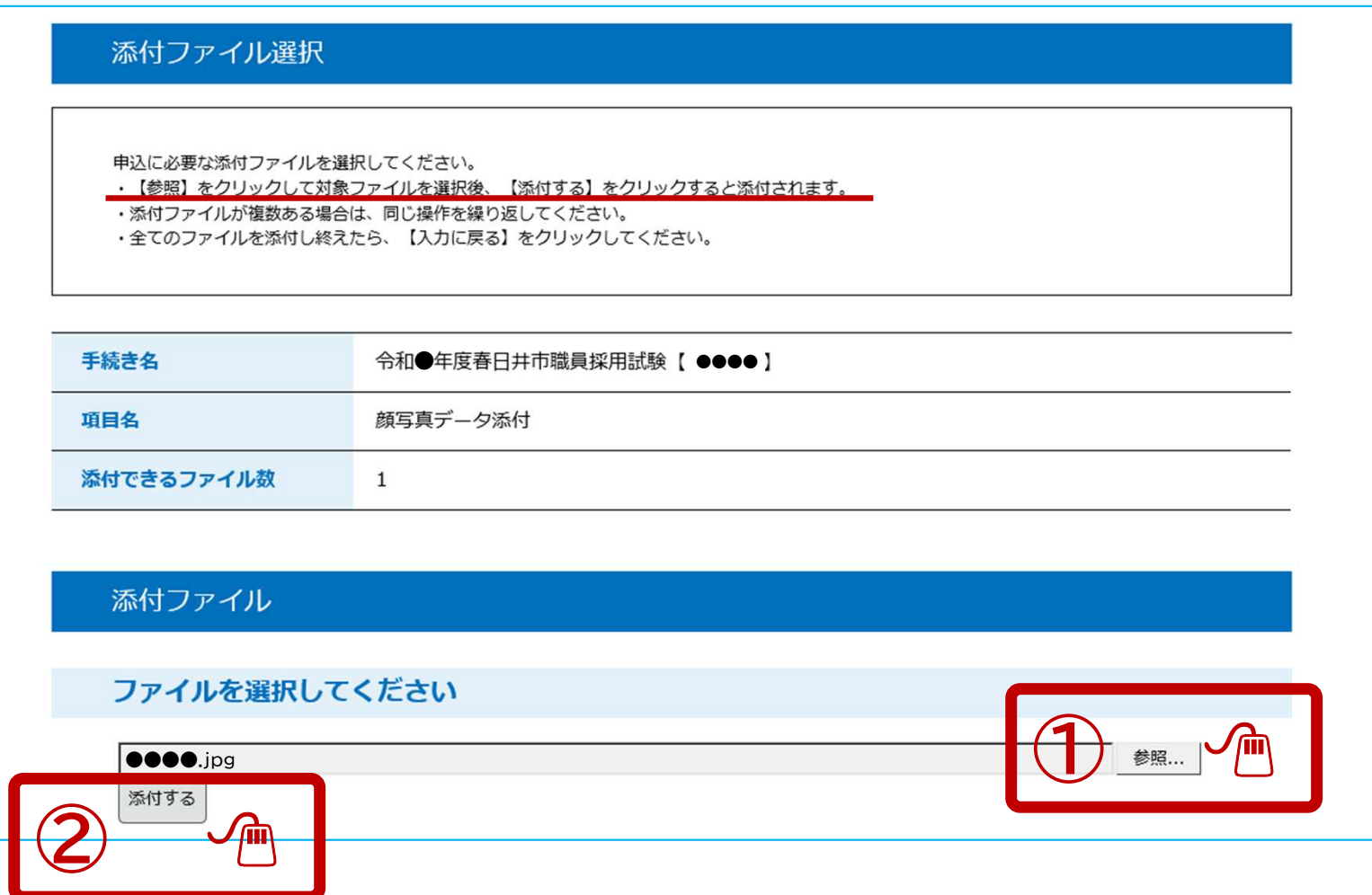

### 入力後、「確認へ進む」をクリックし、確認後「申込む」を クリックする。

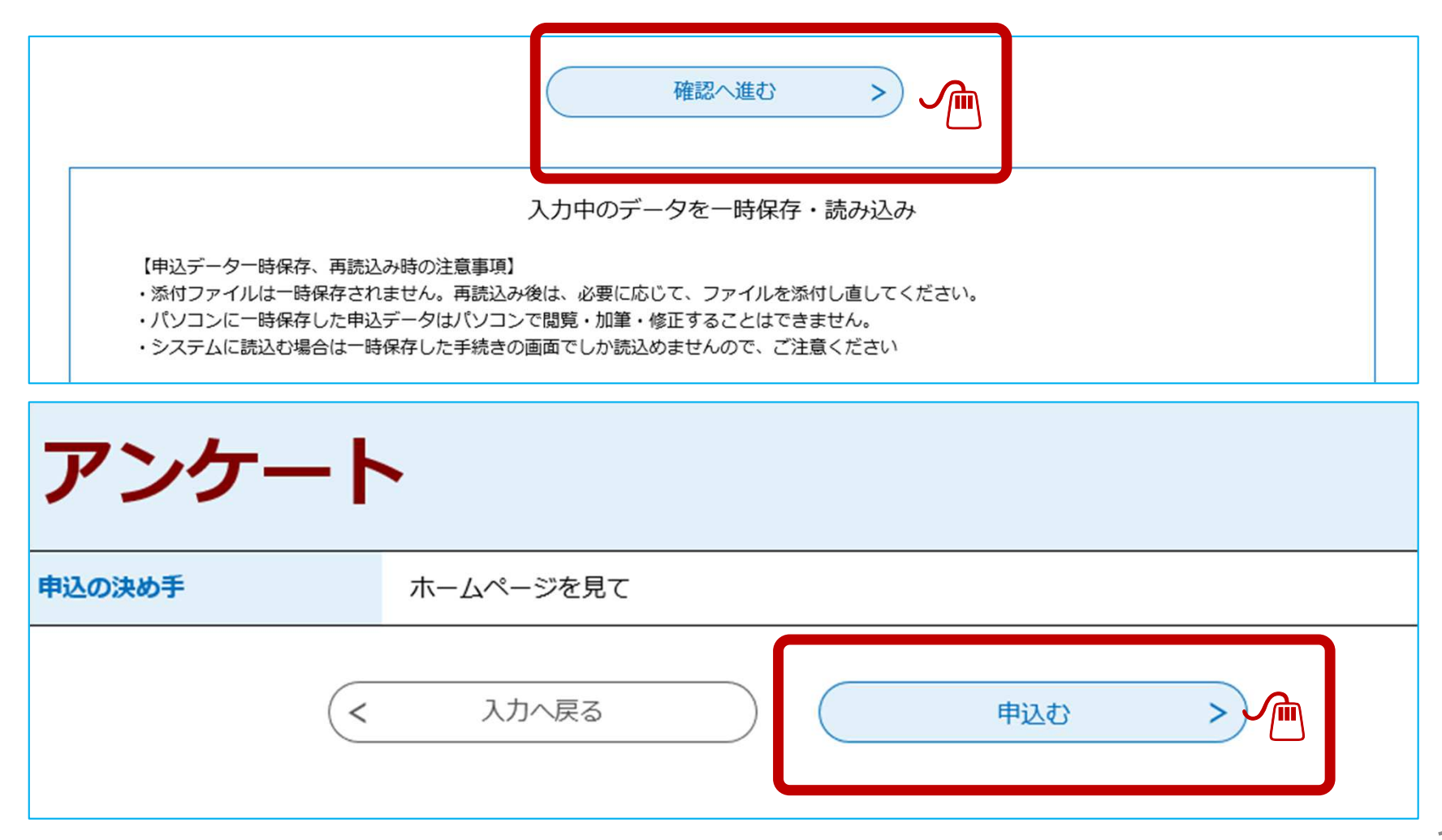

### 申込完了です。整理番号とパスワードは忘れないように記録しておいてください。

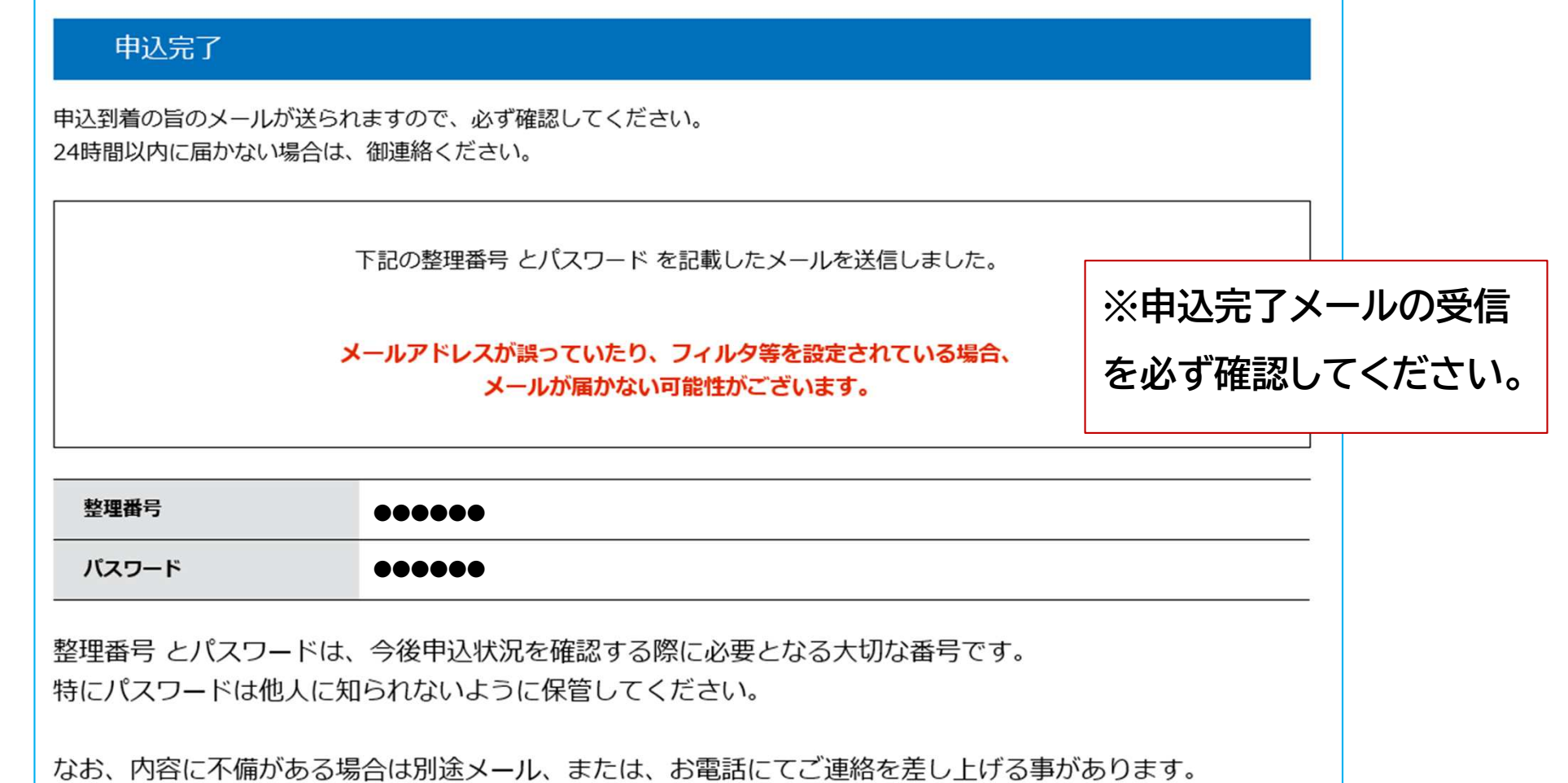

申込完了後の流れ

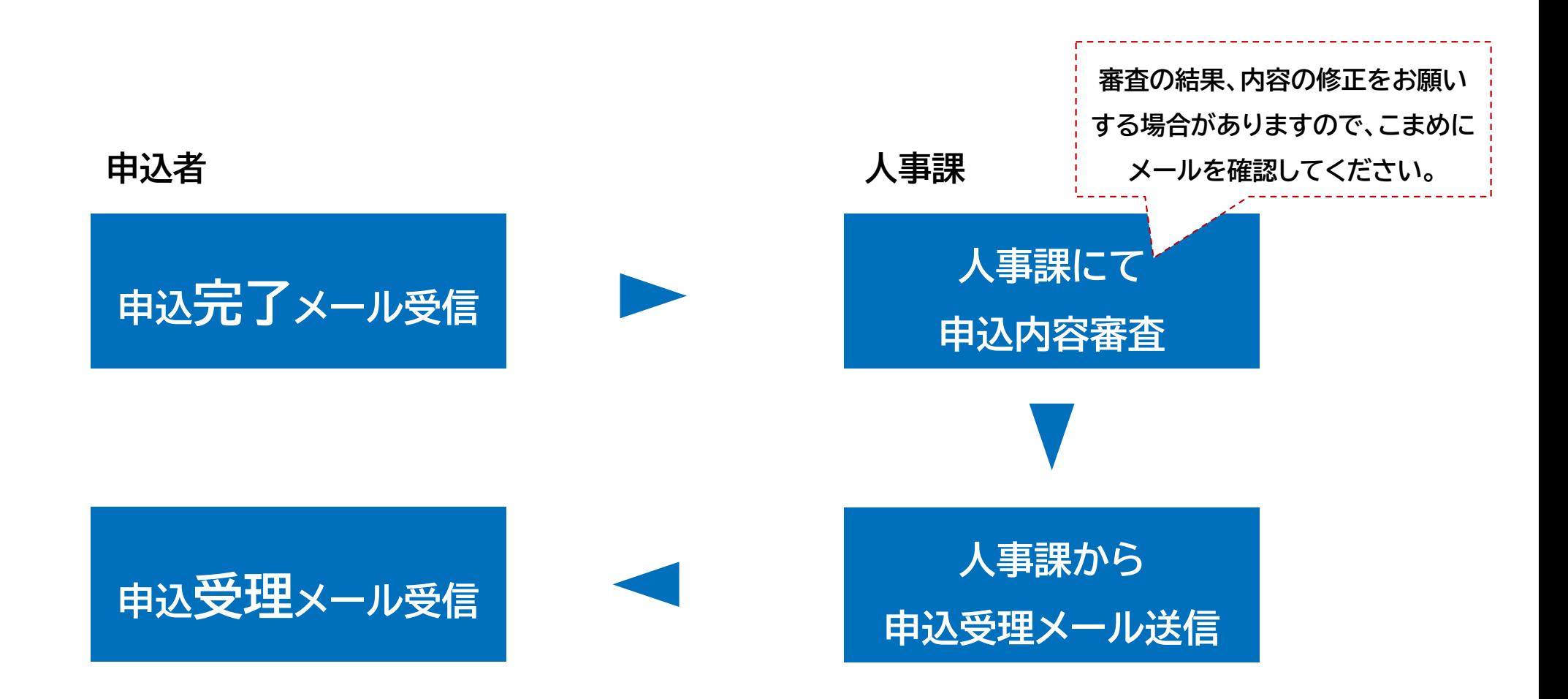

## 申込内容は、画面上段にある「申込内容照会」から確認 することができます。人事課での受理前に限り、修正も可能です。

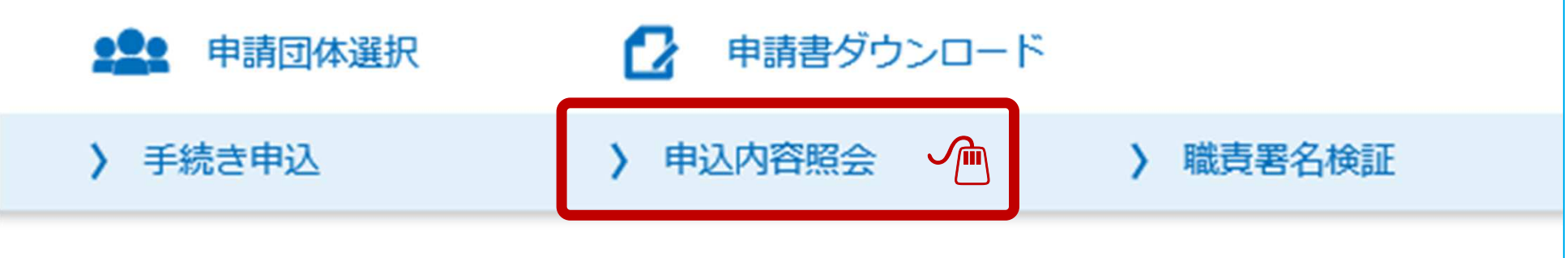